# Functions

# What are functions?

 A function allows you to calculate a result such as adding numbers together, or finding the average of a range of numbers. Functions are located under the Formulas tab.

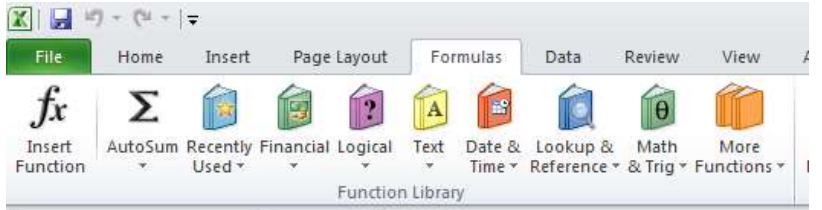

# Common functions

Some commonly used functions indude:

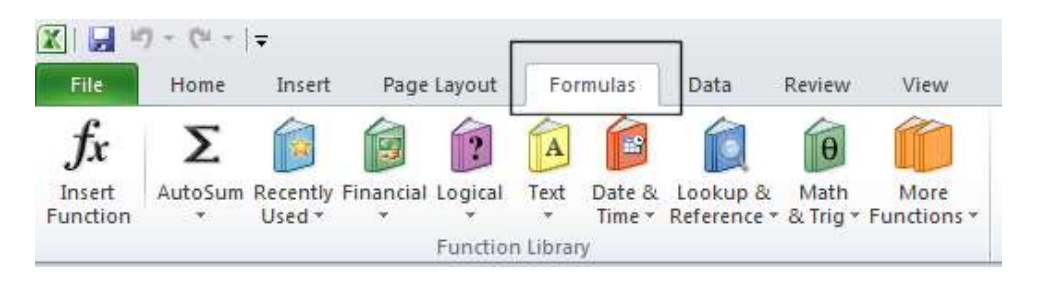

AVERAGE: Used to determine the average value of the selected cells contents.

COLUMNS: Used to return the number of columns within a reference.

COUNT: Used to count how many numbers are in the list.

COUNTA: Used to count the number of cells that are not empty and the values within the list of arguments.

COUNTBLANK: Used to count empty cells within a cell range.

MAX: Used to return the maximum number from a list.

MIN: Used to return the minimum number from a list.

ROUND: Used to round off numbers to a specified number of decimal points.

**SUM:** Used to add the contents of selected cells.

To display the available functions, press Ctrl+N to display a blank workbook and then click on the Formulas tab and within the Function Library group click on the Insert Function icon.

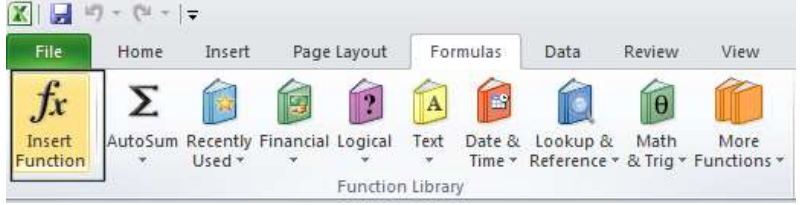

This will display the Insert Function dialog box.

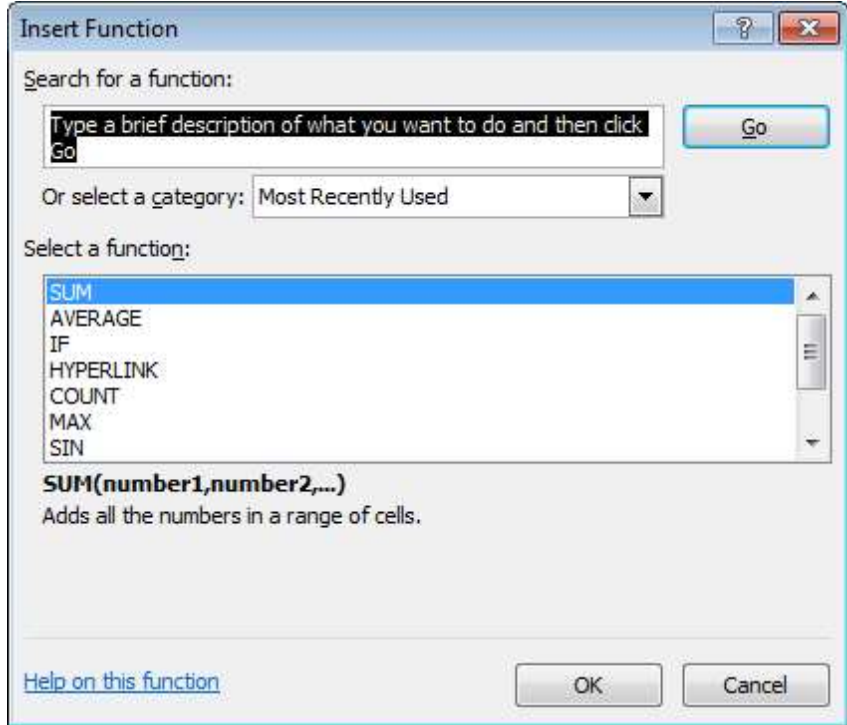

Scroll down the list which as you will see is extensive.

## Sum function

- Open a workbook called **Functions**.
- If necessary, click on the Sum worksheet tab.

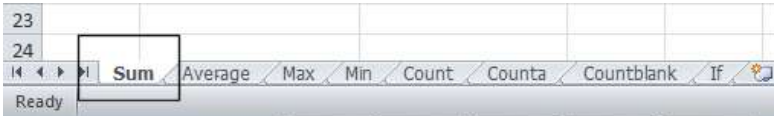

• Click on cell C8.

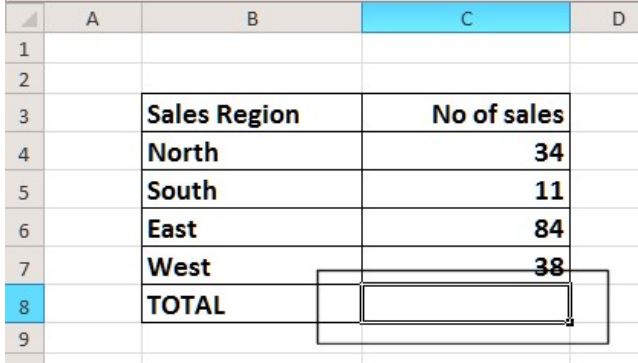

- In this cell we need to sum the values in the column above.
- Click on the Formulas tab and within the Function Library group click on the AutoSum icon.

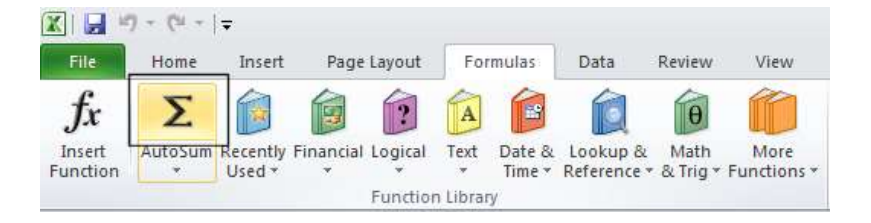

TIP: Click on the AutoSum icon, not the down arrow under or beside the icon.

You will see the following displayed on your screen.

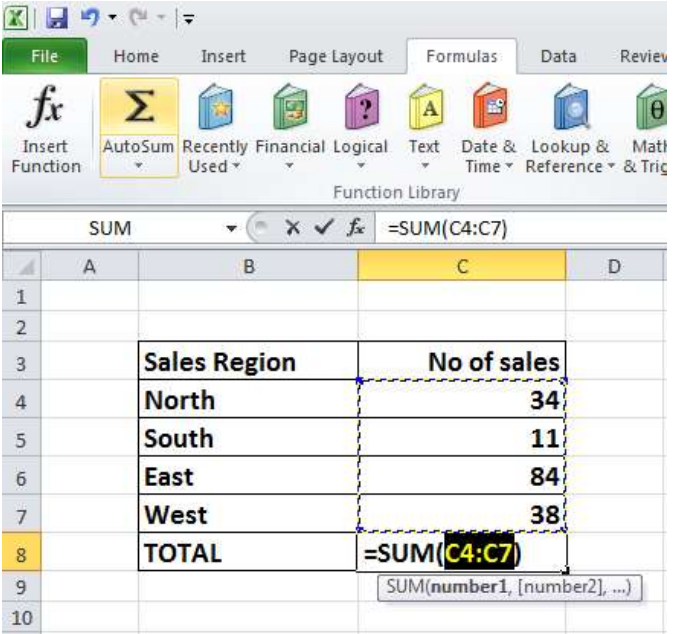

• Press the Enter key and you will see the AutoSum result in cell C8.

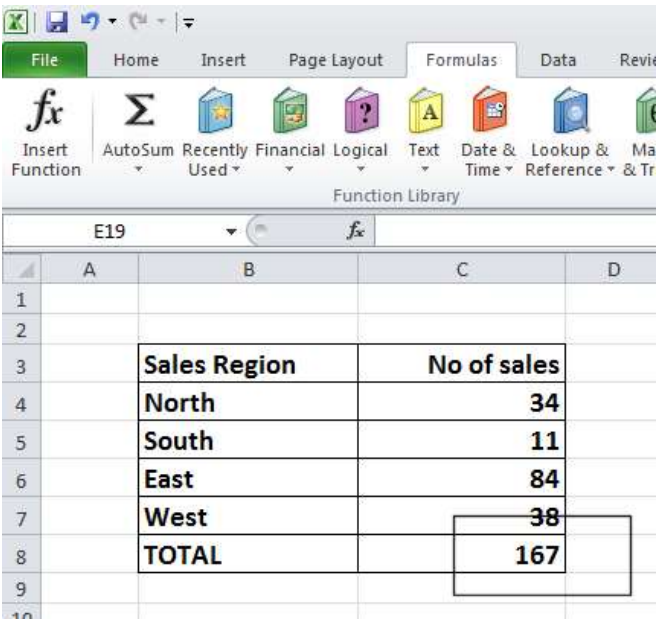

• Click on cell C8, and you will see the function displayed in the bar just above your worksheet.

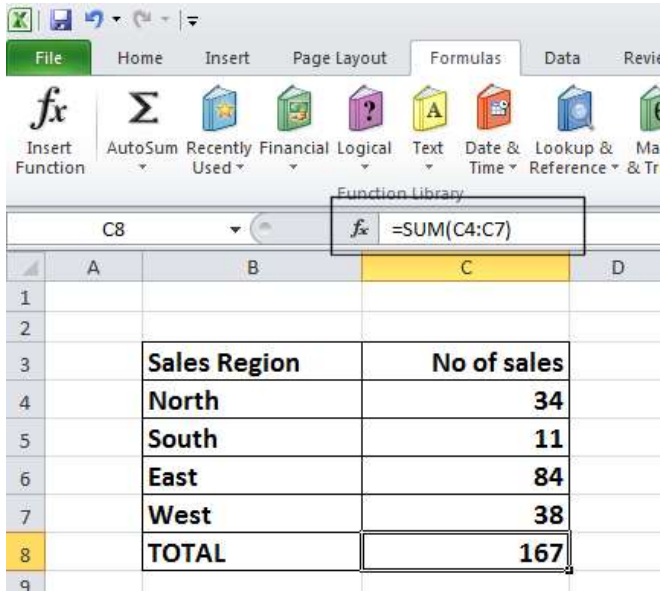

As you can see the function is:

#### =SUM(C4:C7)

• This function tells Excel to sum the values in the range C4:C7.

# Average function

• Click on the **Average** worksheet tab.

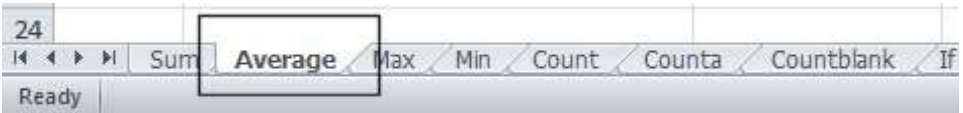

• Click on cell C8.

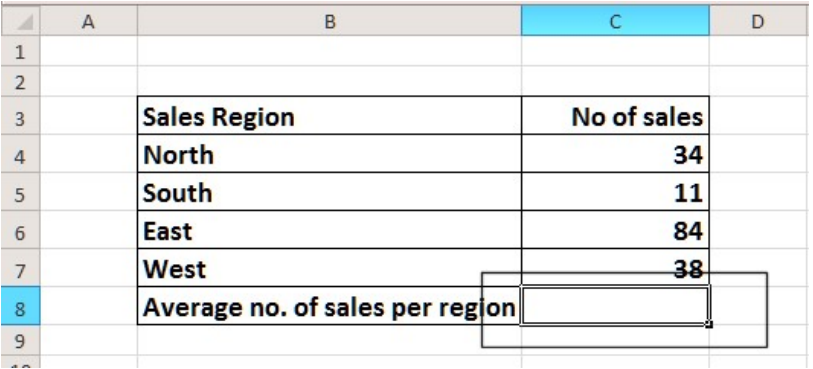

- In this cell we want to display the average number of sales within the regions.
- Click on the Formulas tab and within the Function Library group click on the arrow under (or next to) the **AutoSum** icon.

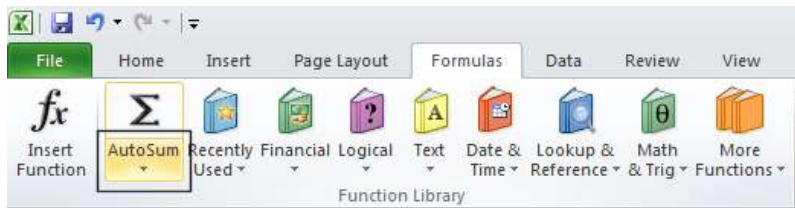

• You will see a drop down list displayed. Click on the Average command.

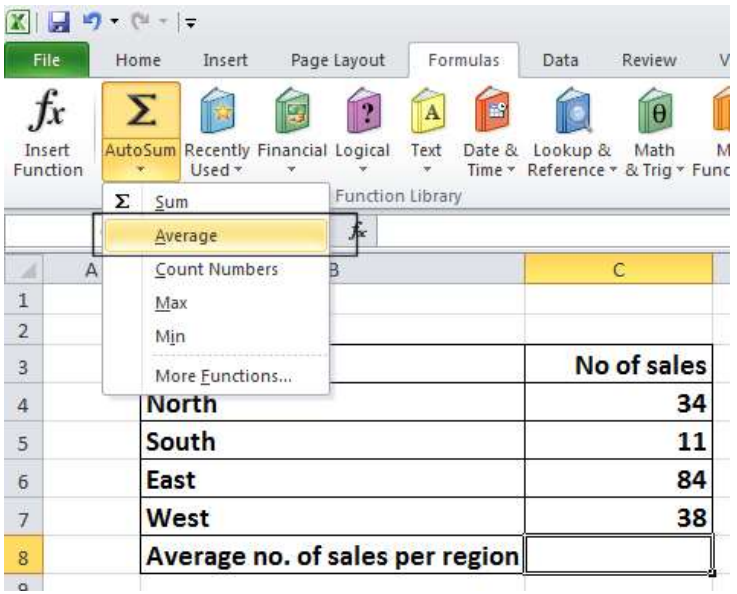

You will see the following displayed on your screen.

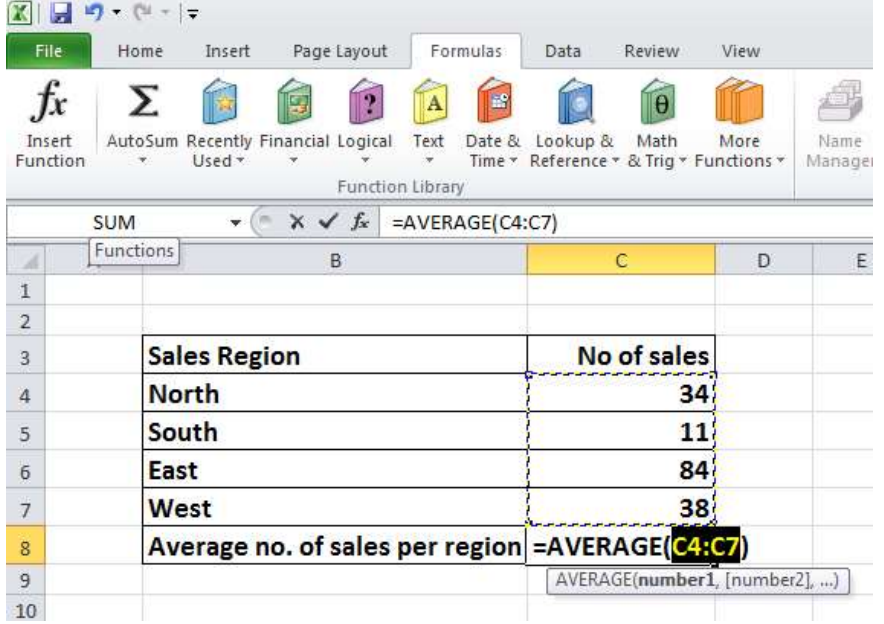

• Press the Enter key and you will see the average value displayed in cell C8.

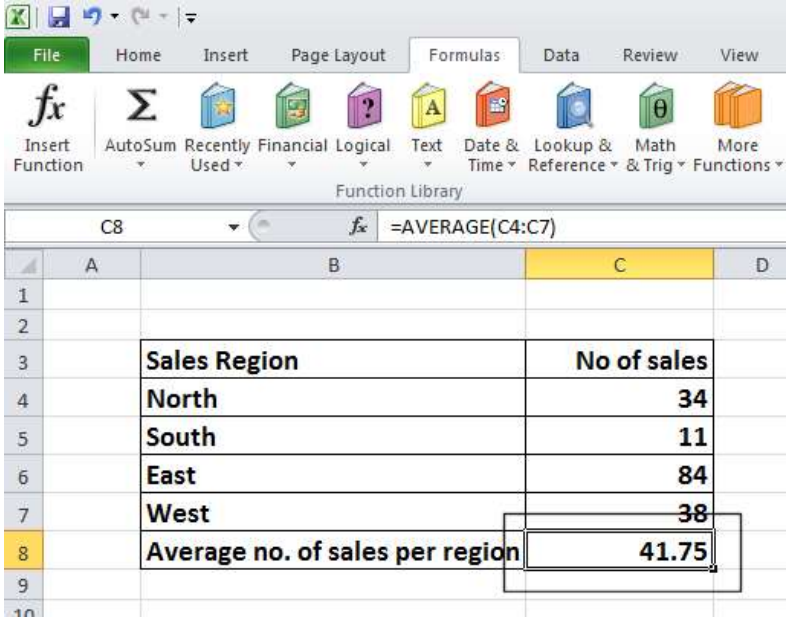

• Click on cell C8, and you will see the function displayed in the bar just above your worksheet.

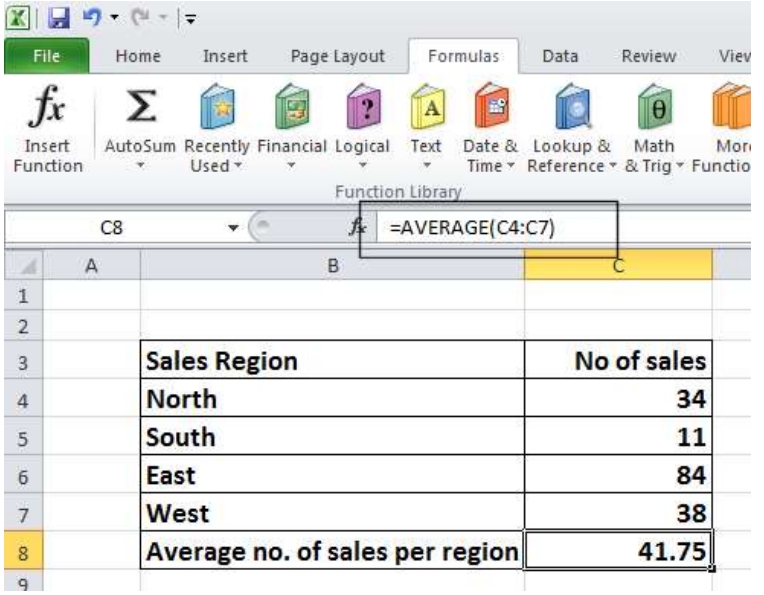

As you can see the function is:

#### =AVERAGE(C4:C7)

• This function tells Excel to sum the average in the range C4:C7.

## Max function

Click on the **Max** worksheet tab.

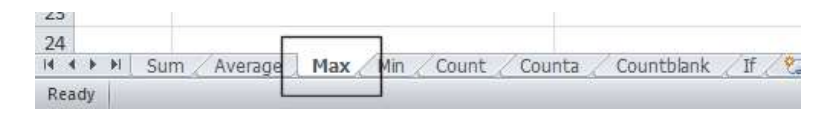

- Click on cell C8. In this cell we want to display the highest number of sales within a region.
- Click on the Formulas tab and within the Function Library group click on the down arrow under (or next to) the AutoSum icon. You will see a drop down list displayed. Click on the Max command.

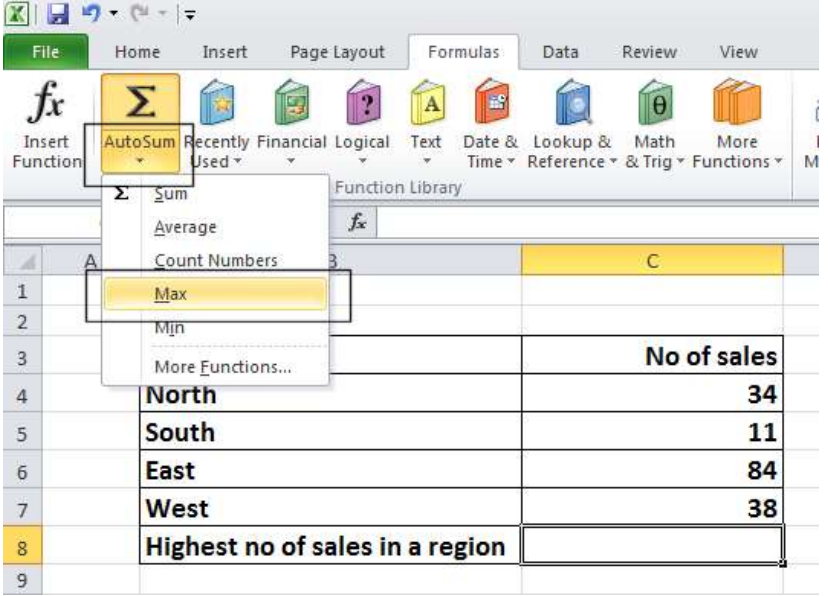

You will see the following displayed on your screen.

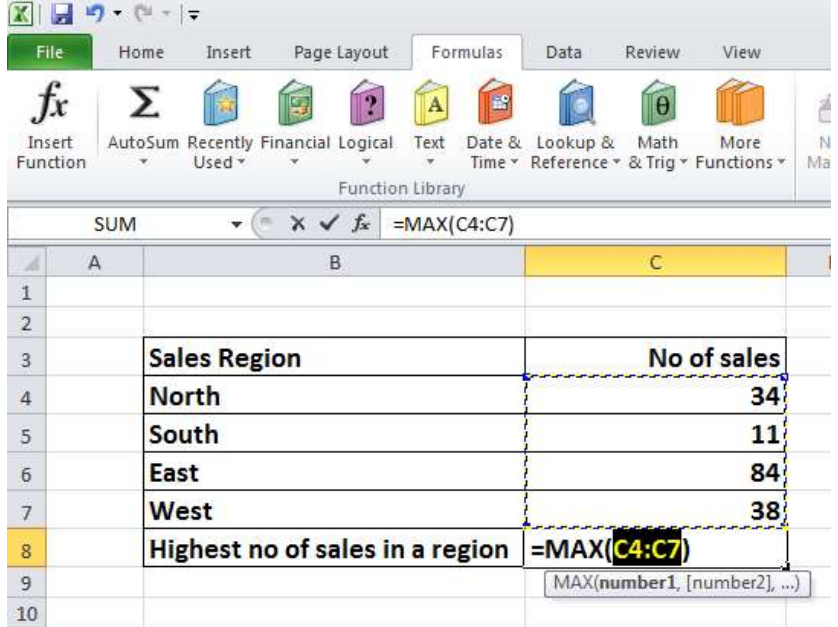

Press the **Enter** key and you will see the maximum value displayed in cell **C8**.<br> $FOR \nUSE AT THE LICENSED STE(S) ONLY$ 

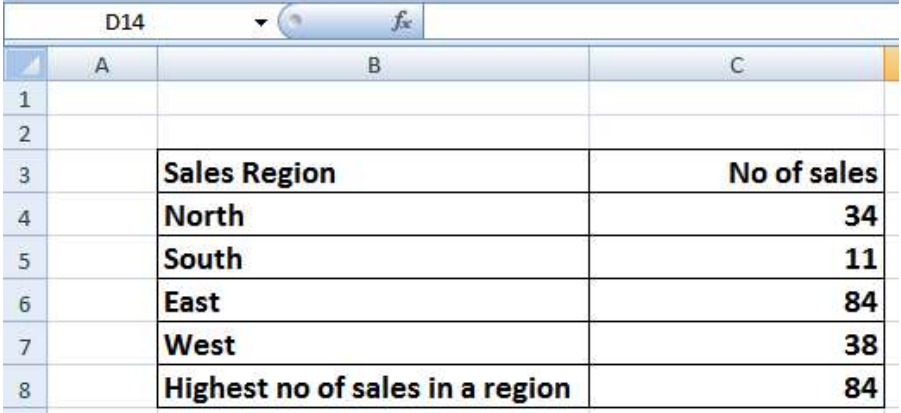

 Click on cell C8, and you will see the function displayed in the bar just above your worksheet.

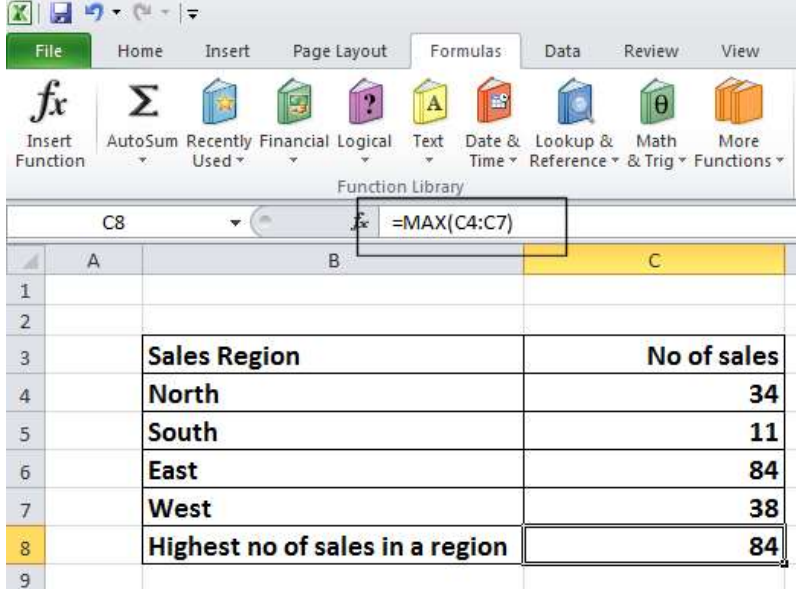

As you can see the function is:

#### =MAX(C4:C7)

• This function tells Excel to display the maximum value within the range C4:C7.

#### Min function

- The MIN function will display the minimum number within a range.
- Click on the Min worksheet tab.

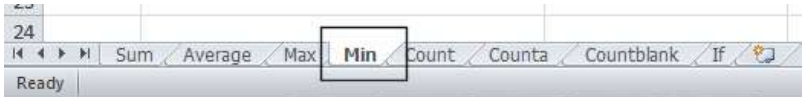

- Click on cell C8. In this cell we want to display the lowest number of sales within a region.
- Click on the Formulas tab and within the Function Library group click on the down arrow under (or next to) the AutoSum icon. You will see a drop down list displayed. Click on the Min command.

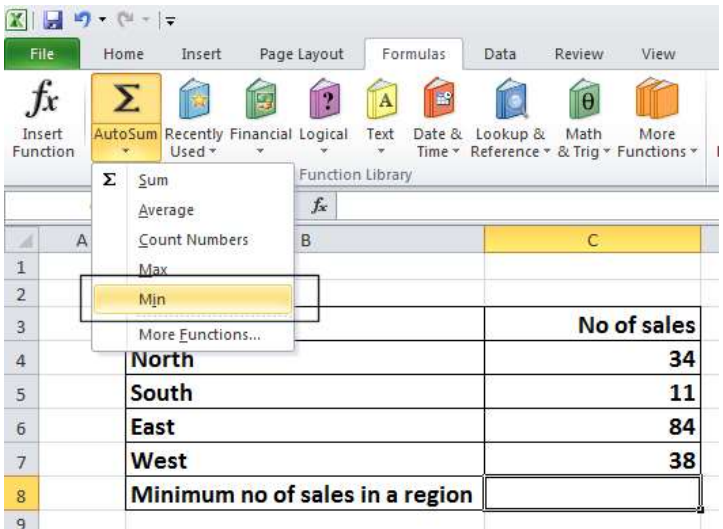

You will see the following displayed on your screen.

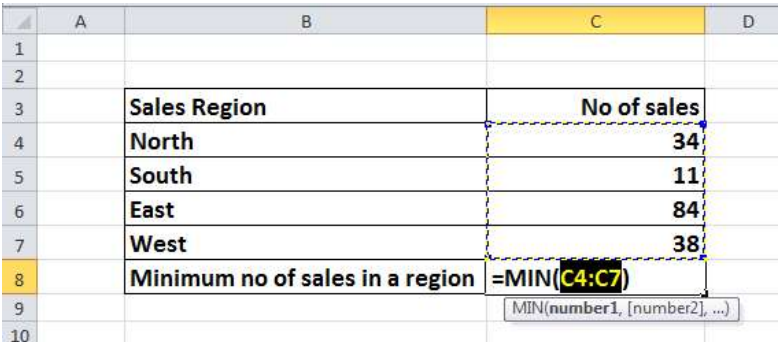

Press the **Enter** key and you will see the minimum value displayed in cell **C8**.<br>FOR USE AT THE LICENSED SITE(S) ONLY

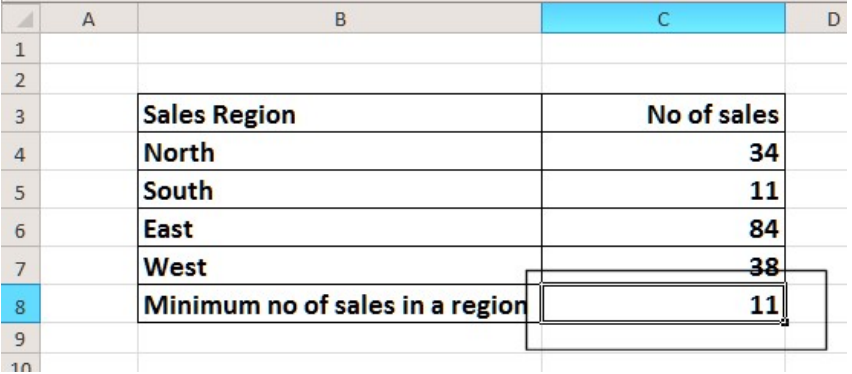

• Click on cell C8, and you will see the function displayed in the bar just above your worksheet.

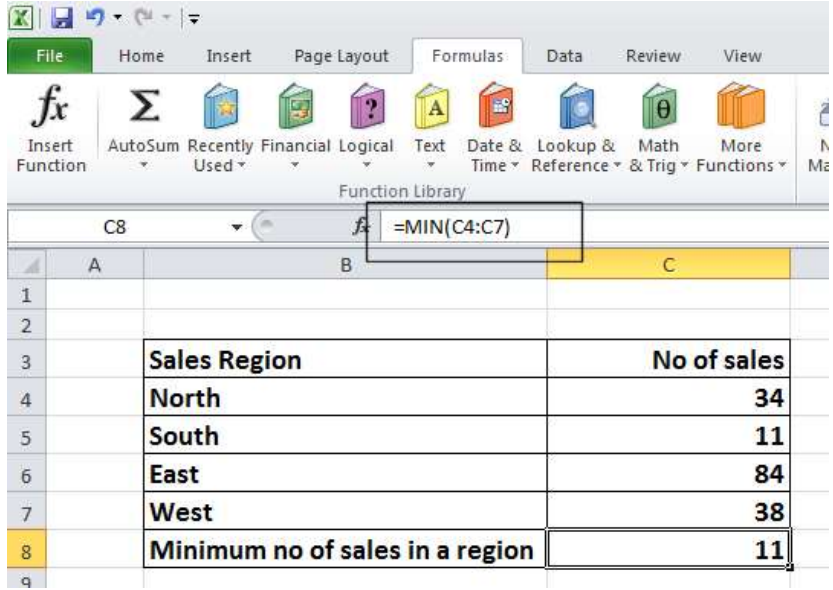

As you can see the function is:

#### =MIN(C4:C7)

• This function tells Excel to display the minimum value within the range C4:C7.

## Count function

- The Count function will count up the number of cells which contain numbers.
- Click on the **Count** worksheet tab.

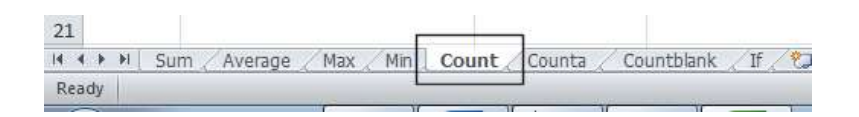

- Click on cell C19. In this cell we want to display the number of cells in the column above that contain a number.
- Click on the Formulas tab and within the Function Library group click on the down arrow under (or next to) the AutoSum icon. You will see a drop down list displayed. Click on the Count Numbers command.

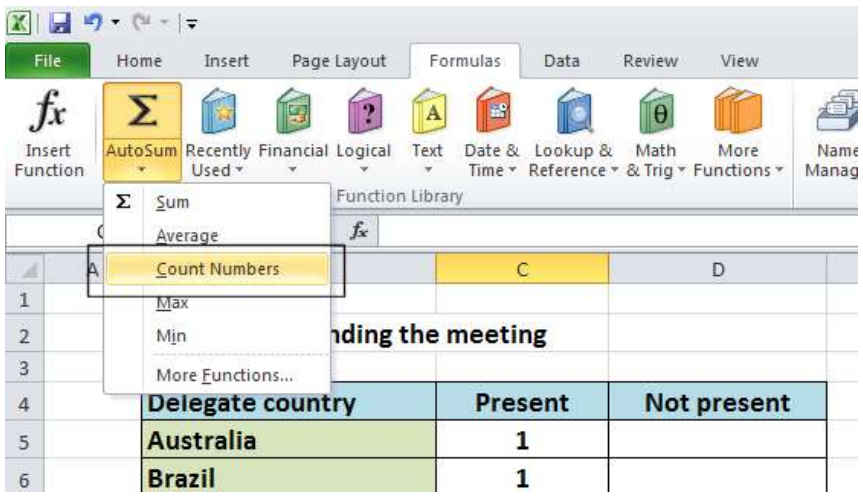

You will see the following displayed on your screen.

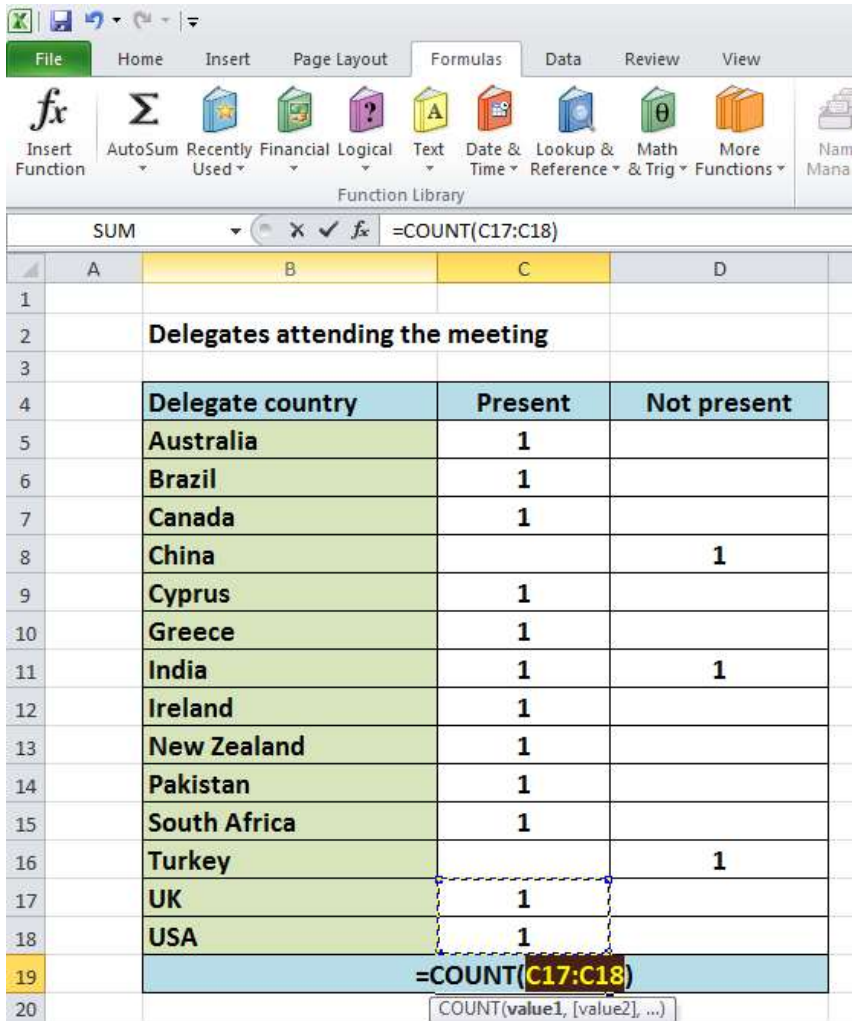

• WARNING: In all the previous examples, there was a column containing values immediately above the cell into which we inserted the function. In this case some of the cells within the column are empty and Excel, as you can see, has only applied the Count function to the range C17:C18. The reason for this is that the next cell up, i.e. cell C16 is empty.

We need to tell Excel that the range we are interested in actually extends from C5:C18.

To do this, click on cell C18 and while holding down the mouse button drag up to cell C5. Then release the mouse button. Your screen should now look like this.

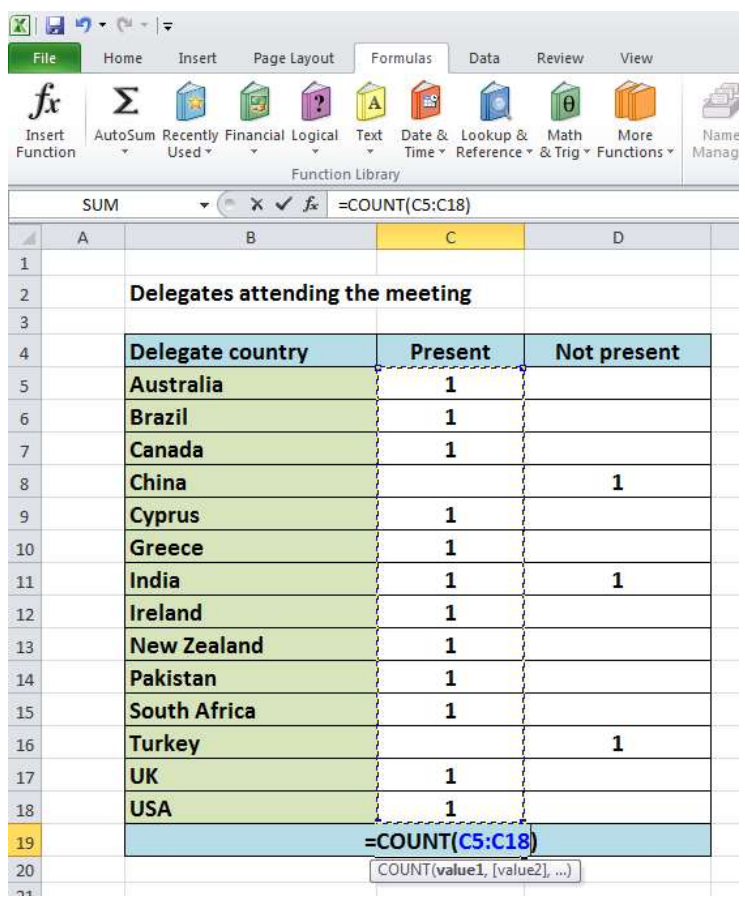

• Press the Enter key and you will see the count value displayed in cell C19.

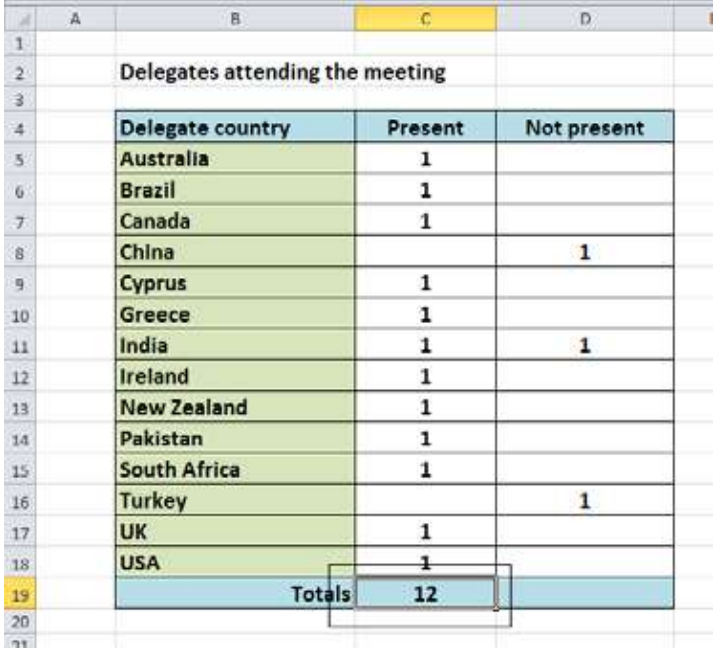

• Click on cell C19, and you will see the function displayed in the bar just above your worksheet.

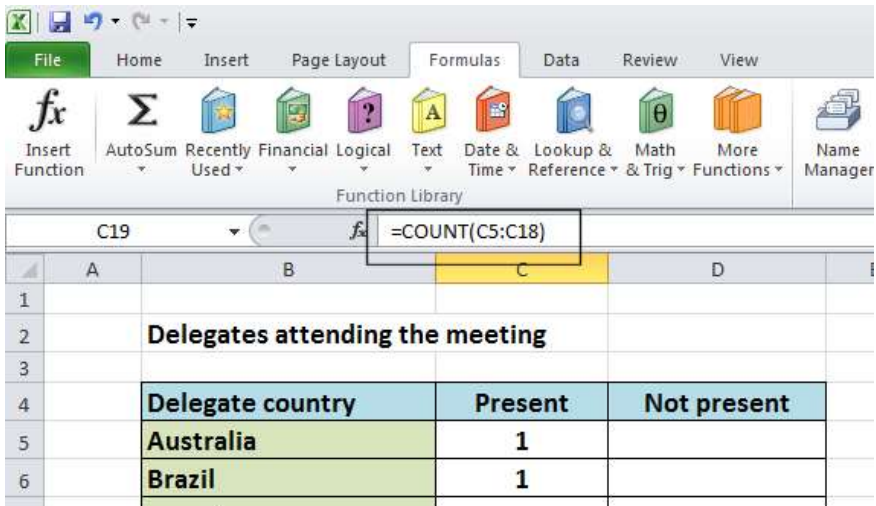

As you can see the function is:

#### =COUNT(C5:C18)

• This function tells Excel to display the number of cells containing a value within the range C5:C18.

NOTE: If you made a mistake, click on cell C19 and press the Del key. Then try again.

 Use the same technique to count up the number of people who could not attend, and display the value in cell D19.

#### The COUNTA function

- Used to count the number of cells within a range that are not empty.
- Click on the **Counta** worksheet tab.

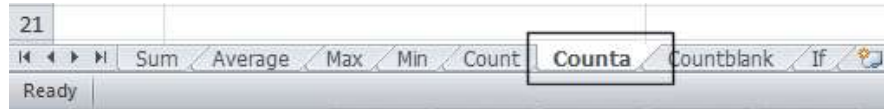

You will see data that contains a mixture of numbers (1) and letters (x).

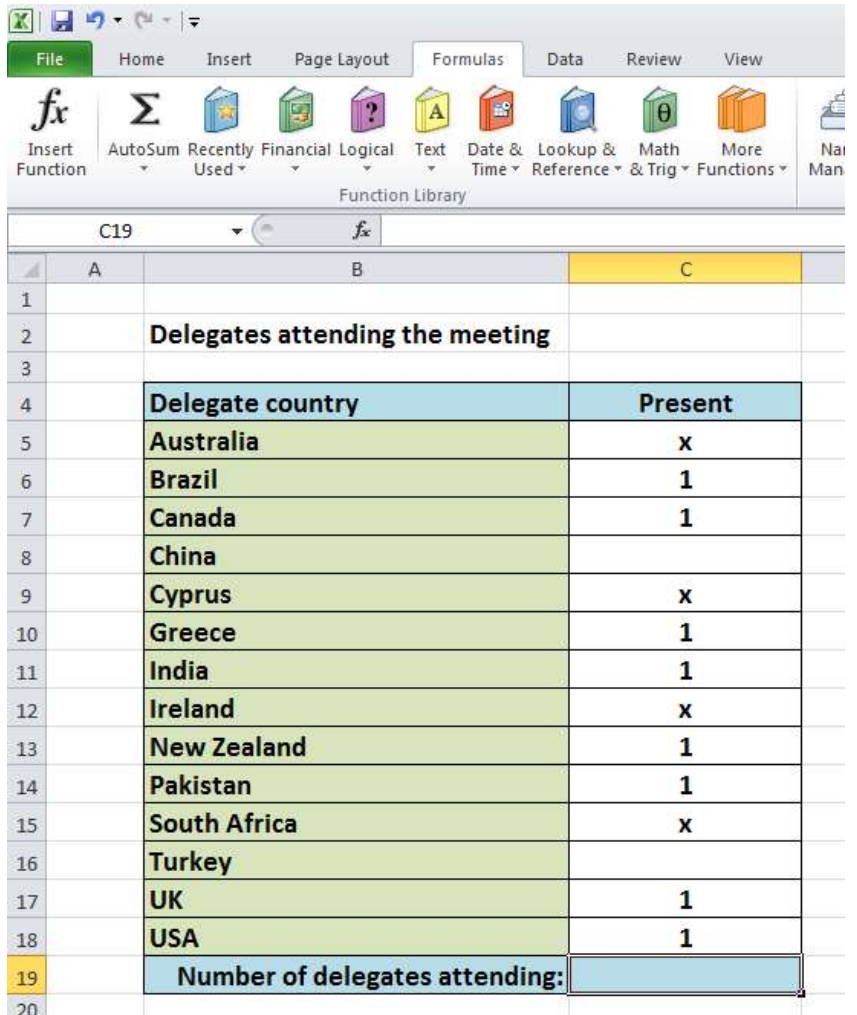

- The Count function would only count up the number of cells containing numbers, whereas Counta will count the number of cells containing numbers and letters.
- Click on cell C19.
- Click on the More Functions icon (contained within the Function Library section of the Formulas tab).

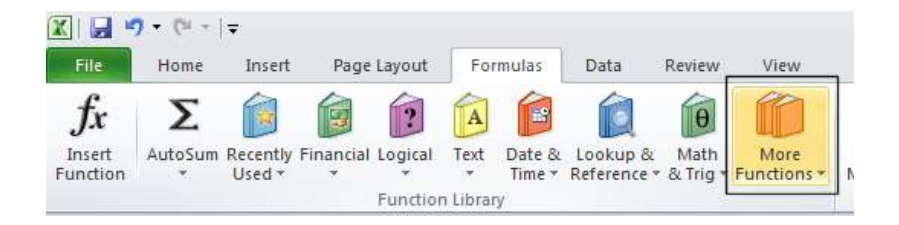

• From the drop down displayed, select **Statistical**. From the submenu select **Counta**. **Counta.**<br>FOR USE AT THE LICENSED SITE(S) ONLY

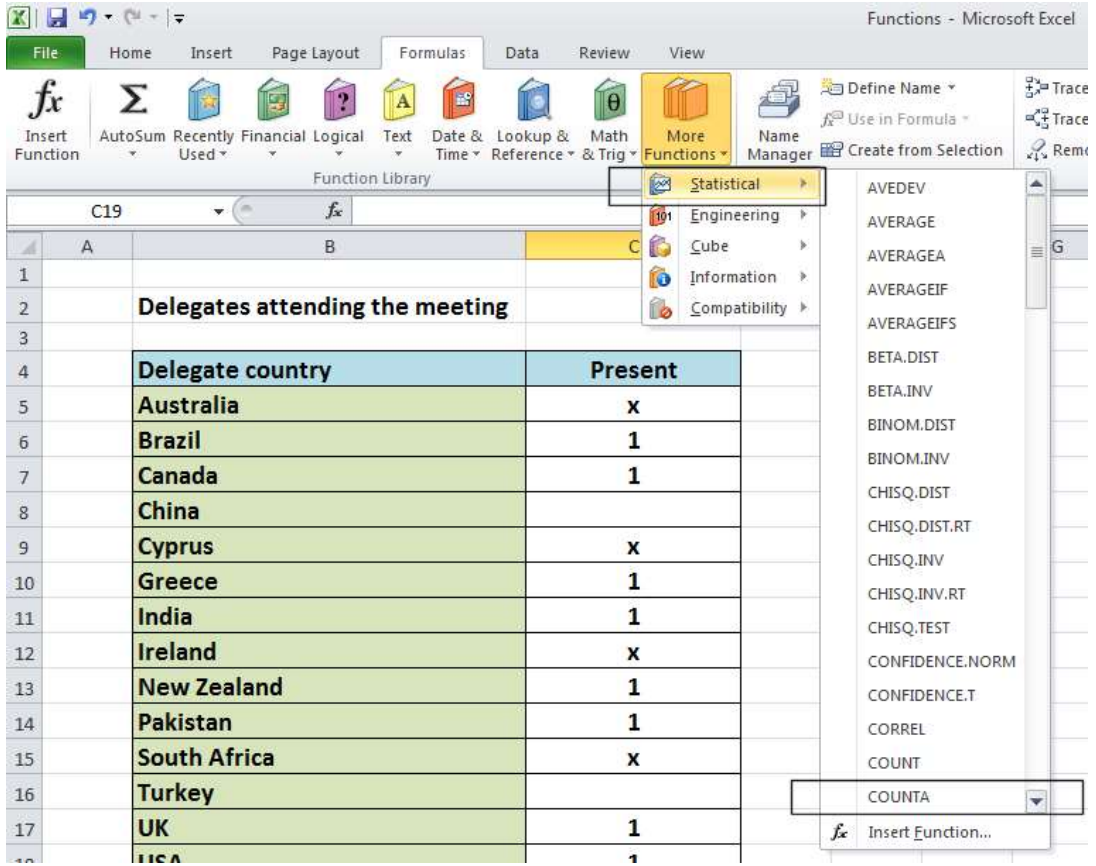

• This will display the Function Arguments dialog box, as illustrated.

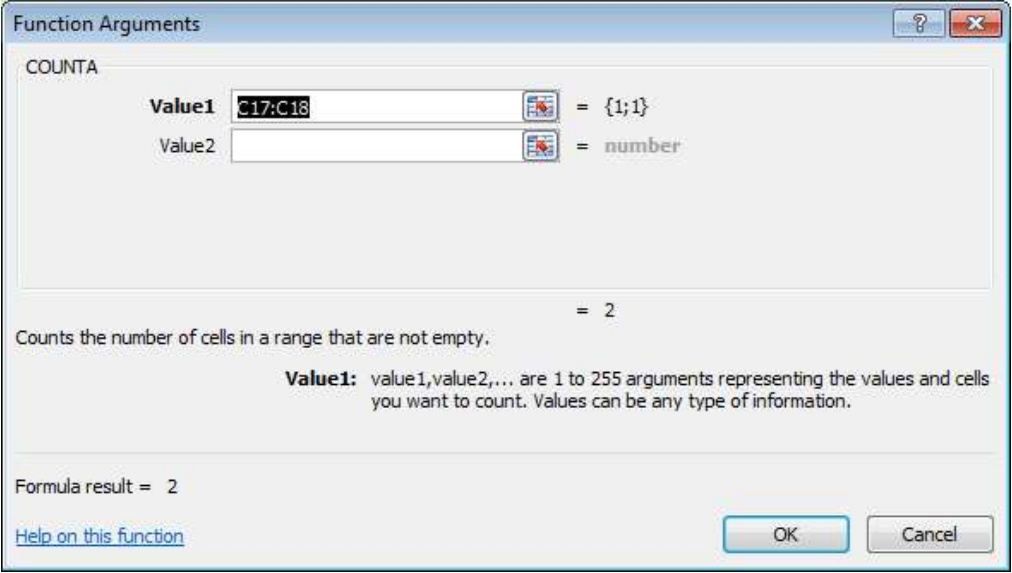

If necessary move the dialog box to one side and then select the cell range C5:C18, as illustrated.

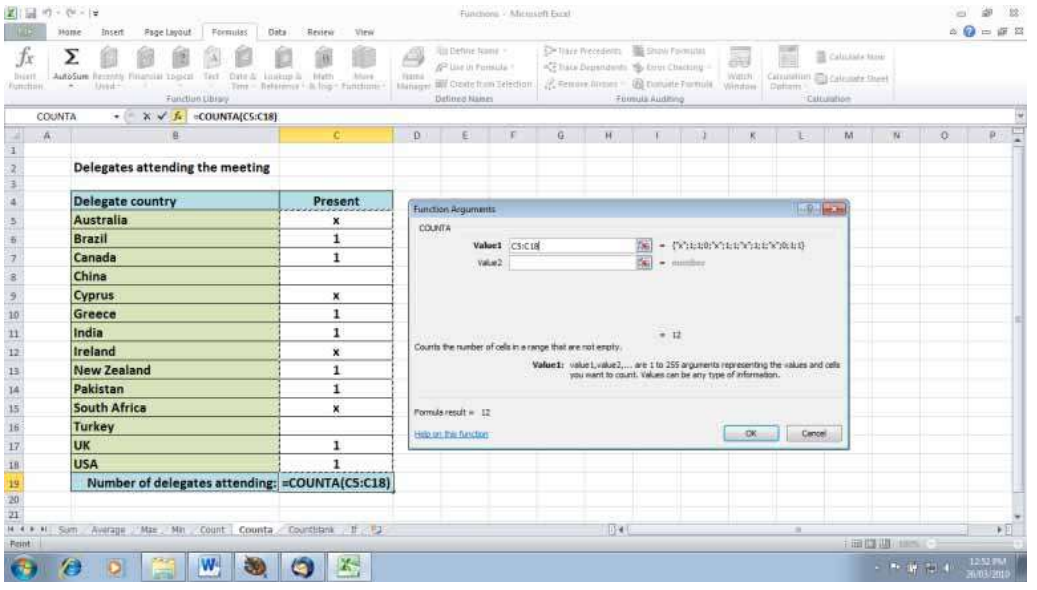

• The Function Argument dialog box will look like this.

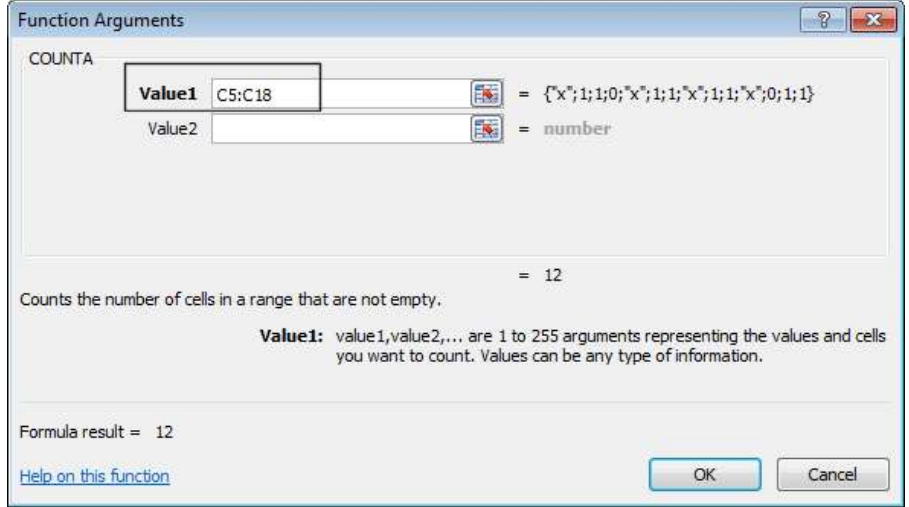

• Click on the OK button and you will see the following.

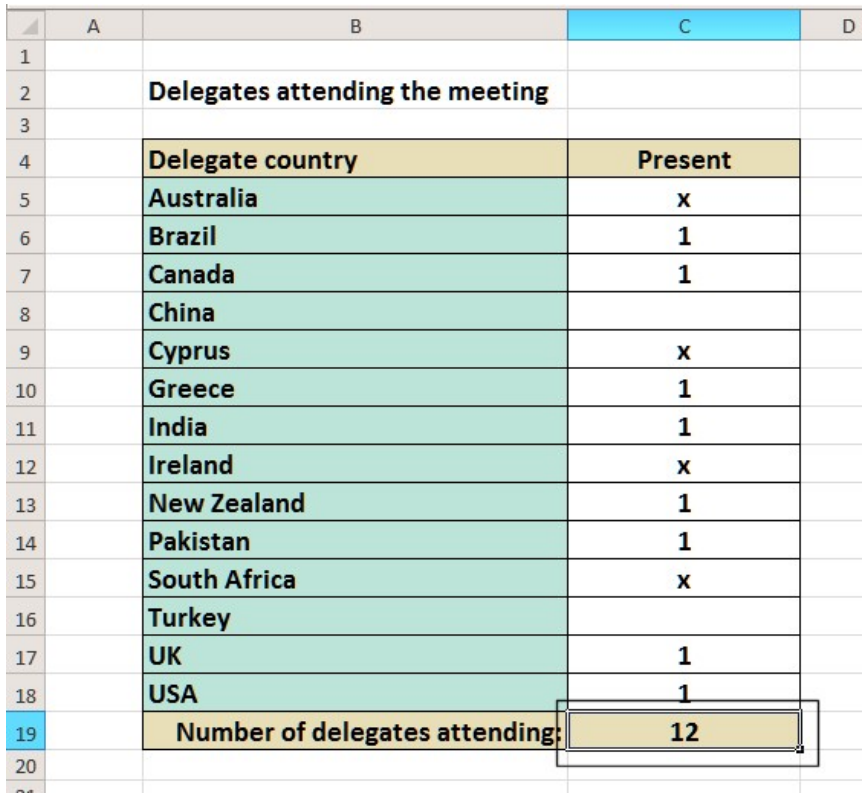

 As you can see the function has counted every instance of a number or letter within the specified cell range.

## The COUNTBLANK function

- Used to count empty cells within a cell range.
- Click on the **Countblank** worksheet tab.

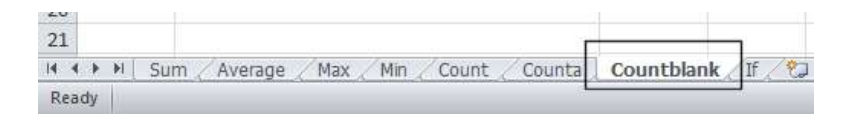

- Click on cell C19.
- Click on the More Functions icon (contained within the Function Library section of the Formulas tab).

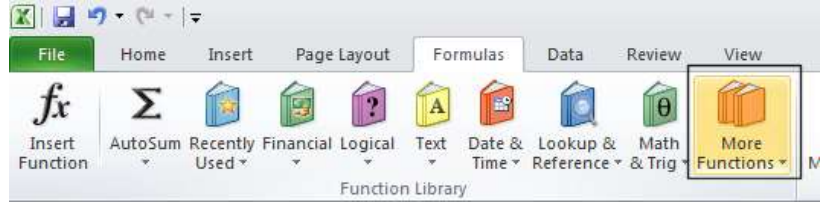

• From the drop down displayed, select Statistical. From the submenu select Countblank. You may have to scroll down the list to see this function.

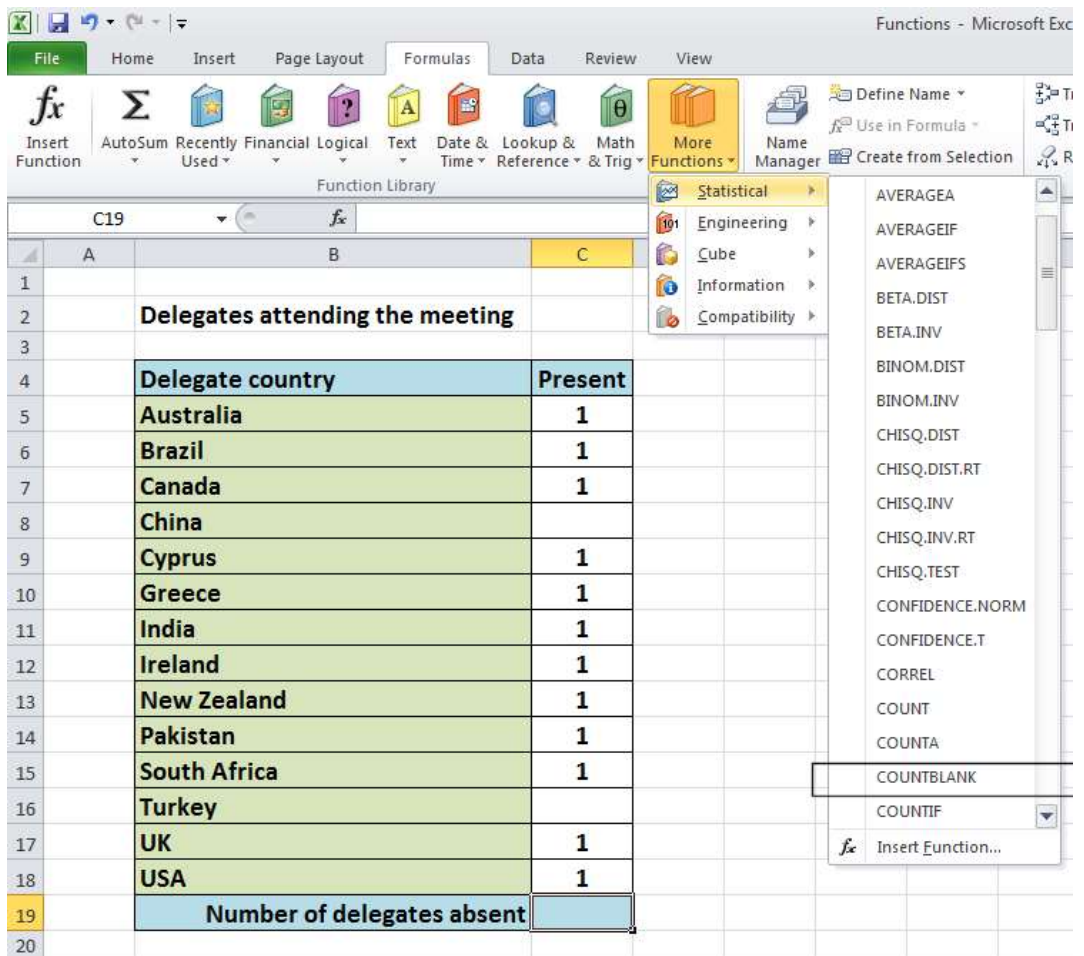

• This will display the Function Arguments dialog box, as illustrated.

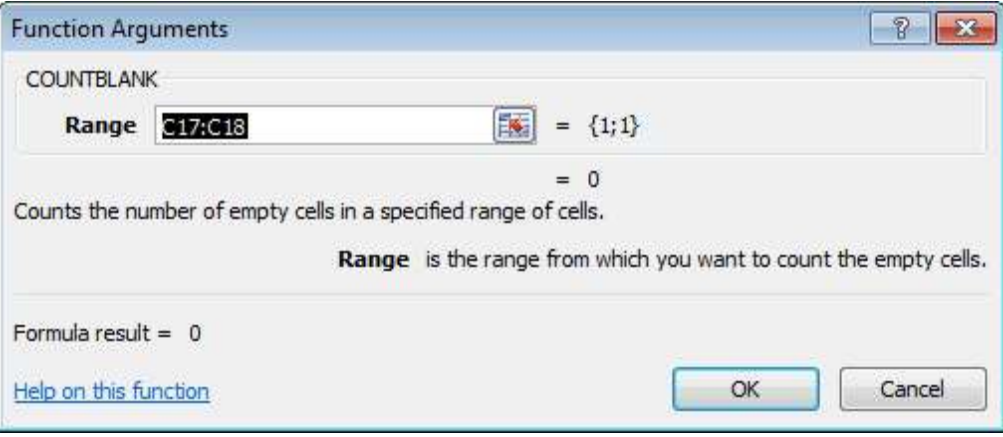

If necessary move the dialog box to one side and then select the cell range C5:C18, as illustrated.

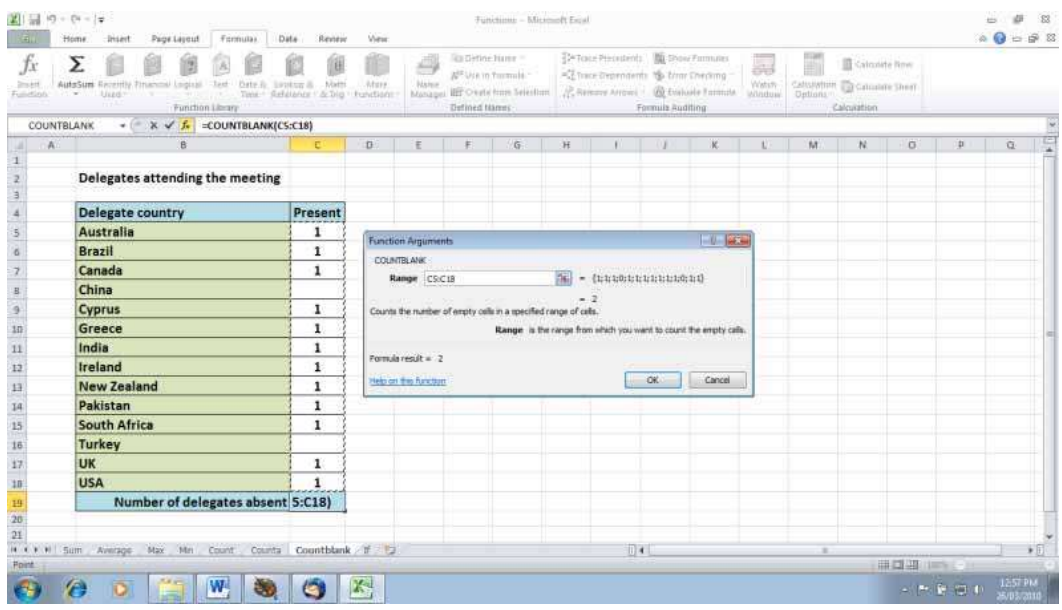

• The Function Argument dialog box will look like this.

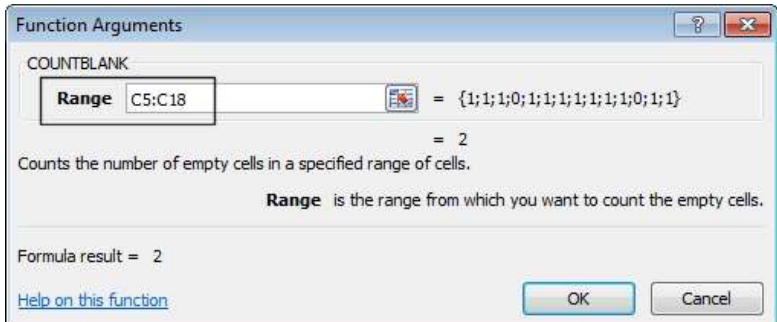

• Click on the OK button and you will see the following.

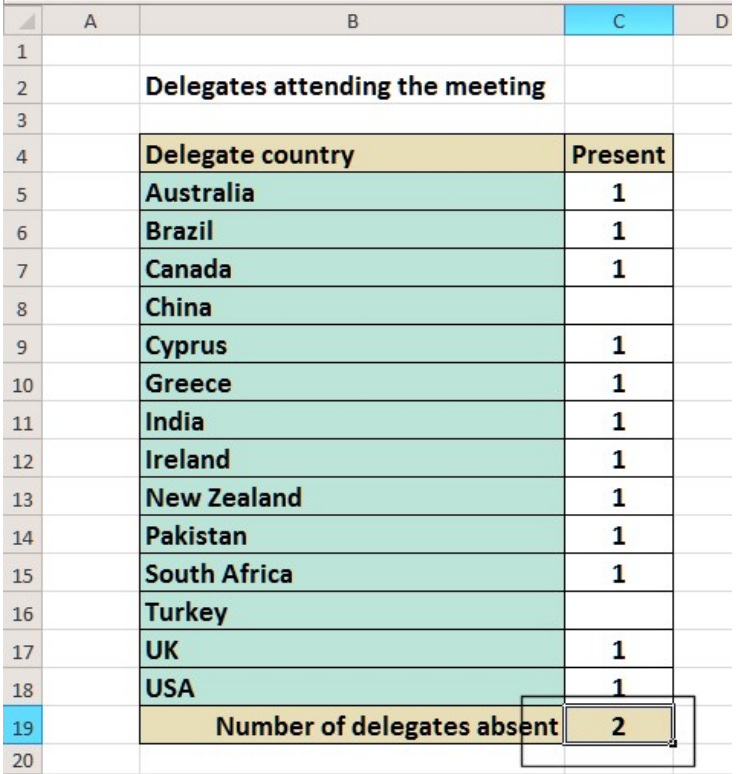

 As you can see the function has counted every instance of an empty cell within the specified cell range.

## What are 'IF functions'?

 Excel has a number of functions which allow us to evaluate values and make decisions based on the result of the evaluation. The IF( ) FUNCTION is one of these.

#### IF( ) SYNTAX

The format (Syntax) of the IF( ) function is as follows: IF(LOGICAL\_TEST, ACTION\_IF\_TRUE, ACTION\_IF\_FALSE)

#### LOGICAL\_TEST

The logical test evaluates an expression to see if it passes the test, i.e. is TRUE or does not pass the test, i.e. is FALSE

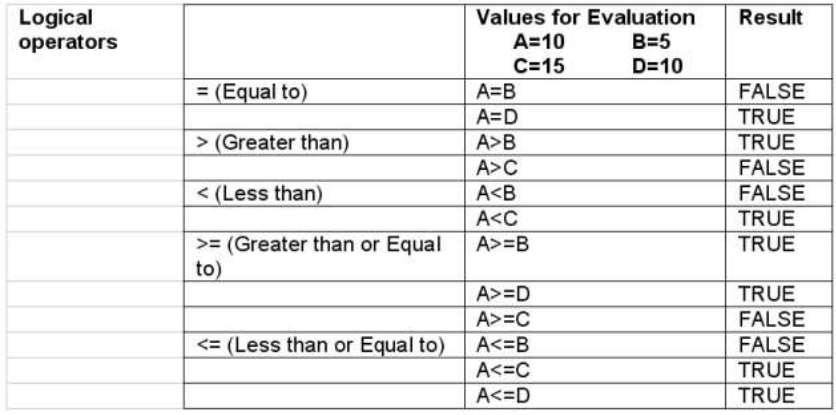

#### ACTION\_IF\_TRUE

Action if true can be a value or an operation. Whichever, the result is placed in the cell which contains the  $IF( )$  Function if the logical test is true.

#### **ACTION IF FALSE**

Action if false can be a value or an operation. Whichever, the result is placed in the cell which contains the IF() Function if the logical test is false.

## Using the IF function

Click on the **If** worksheet tab.

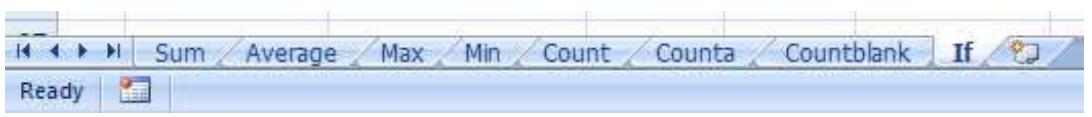

• In cells J8:J13 we need to display the word PASS or FAIL, depending on whether the average is over 70%.

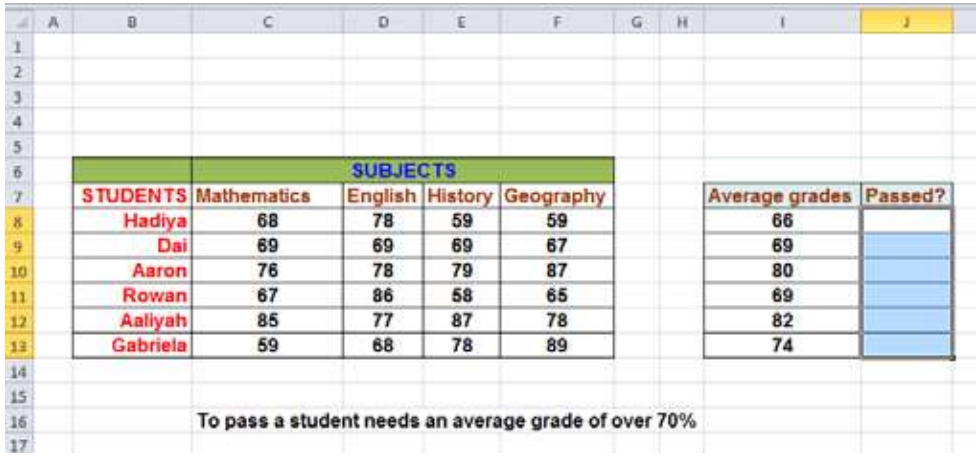

- Click on the cell J8.
- Click on the Logical icon within the Function Library group of the Formulas tab.

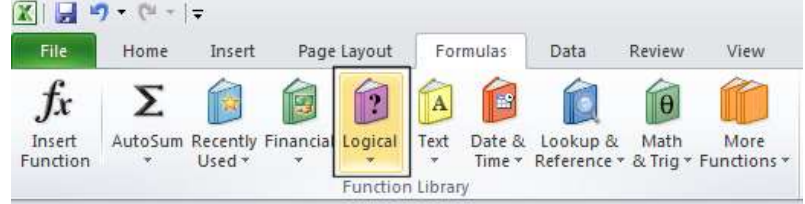

This will display a drop down list. Select the IF command.

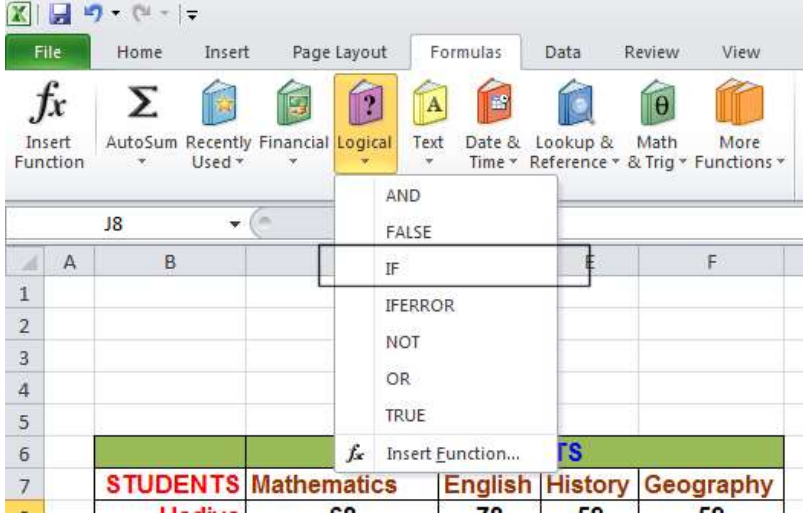

• This will display the Function Arguments dialog box.

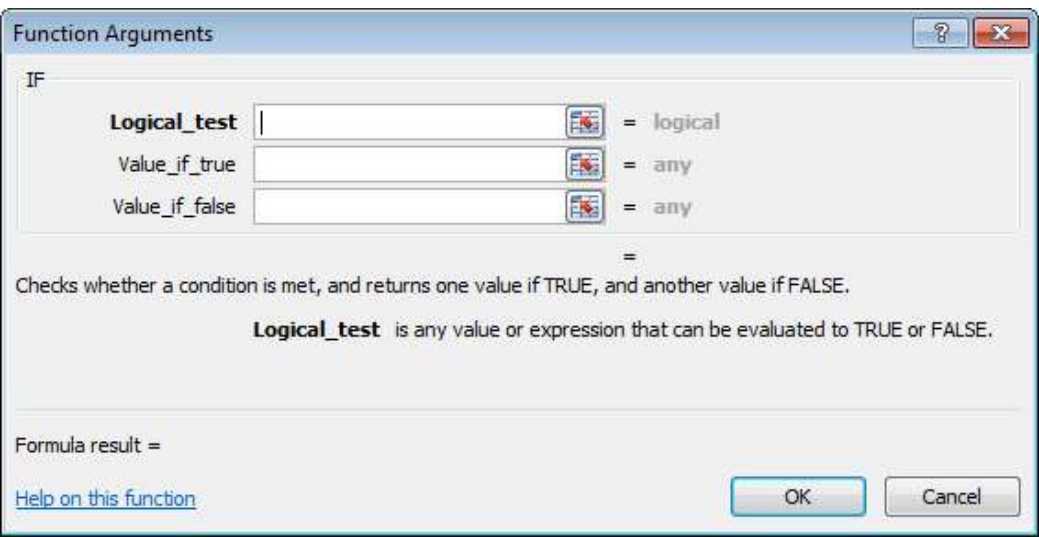

- In the LOGICAL\_TEST section of the dialog box, we enter the logical test, i.e. I8>70 In the VALUE\_IF\_TRUE section of the dialog box, we enter the word PASS. In the VALUE\_IF\_FALSE section of the dialog box, we enter the word FAIL.
- Your dialog box will now look like this.

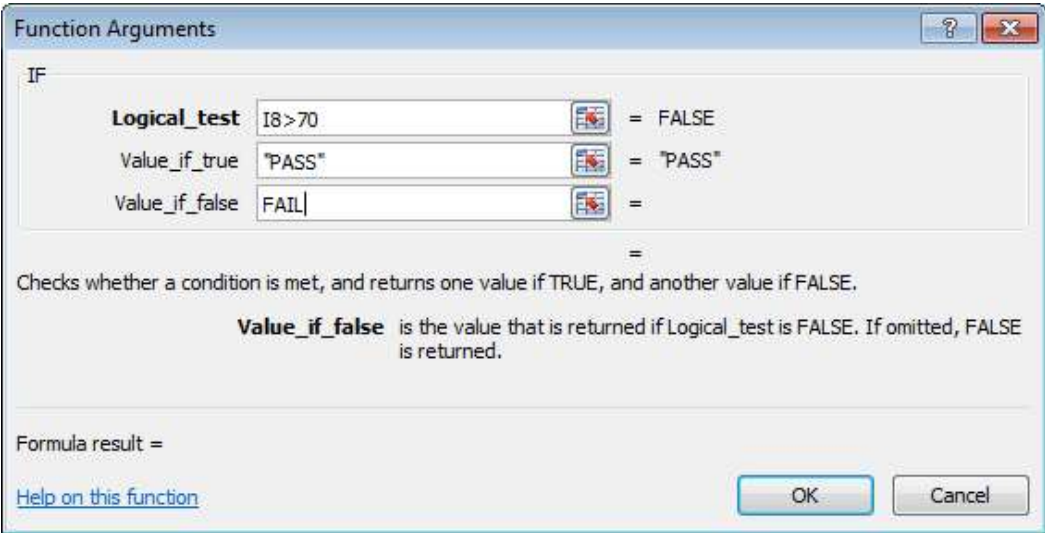

• Click on the OK button to continue. Your screen will now look like this.

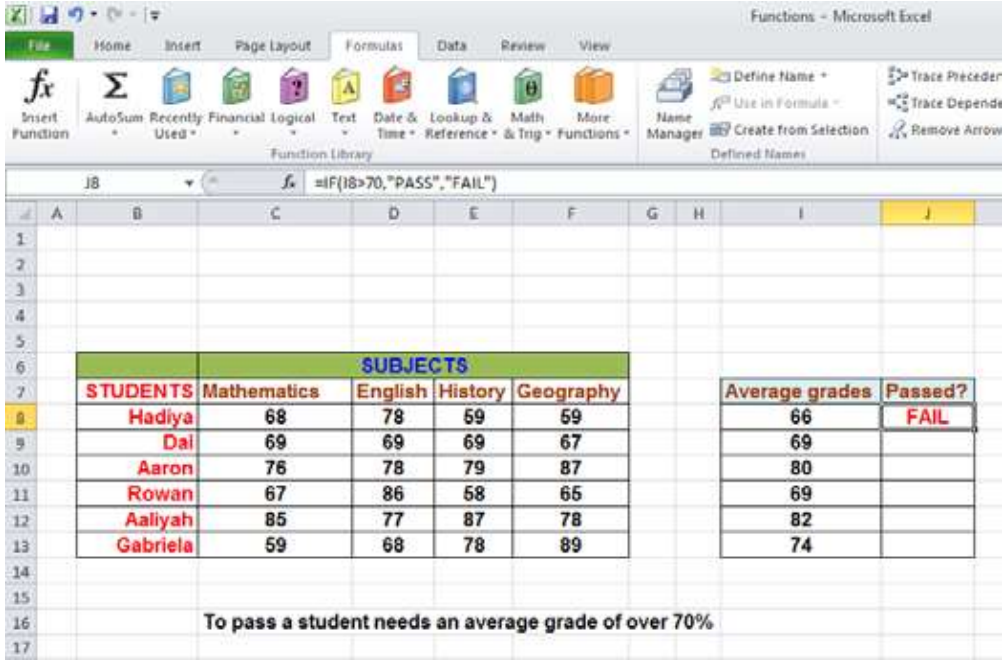

Use the normal Excel drag techniques to extend this function to the cells I9:J13. Your screen will now look like this.

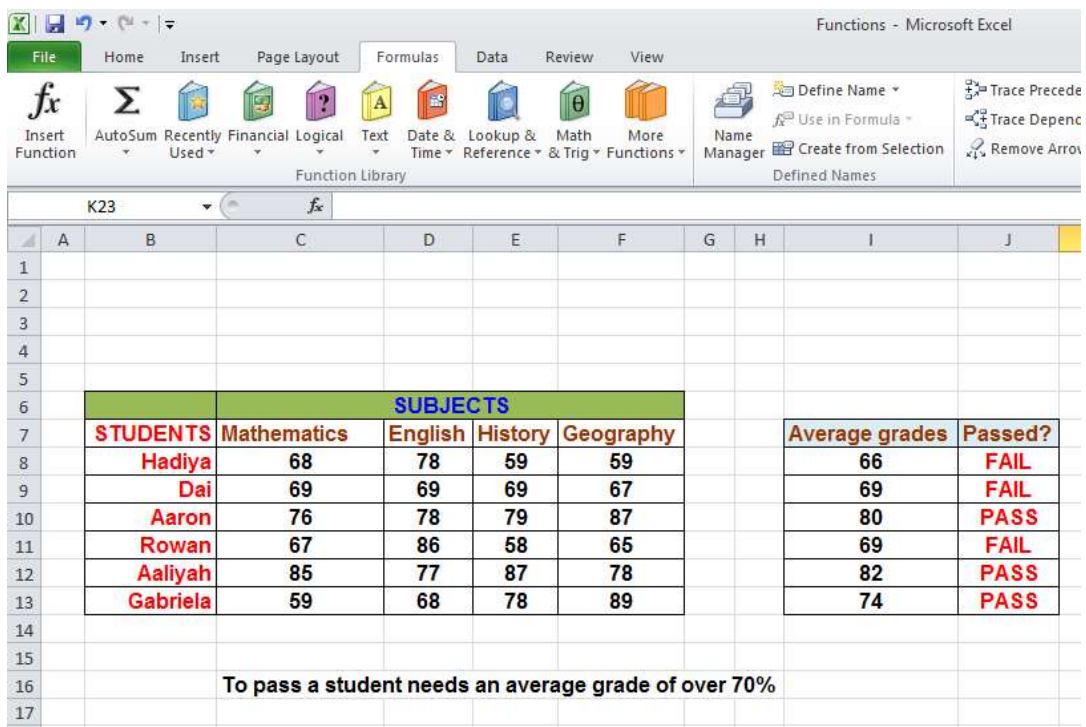

Save your changes and close the workbook.